Mamadou Kamissogo Bacary Diedhiou

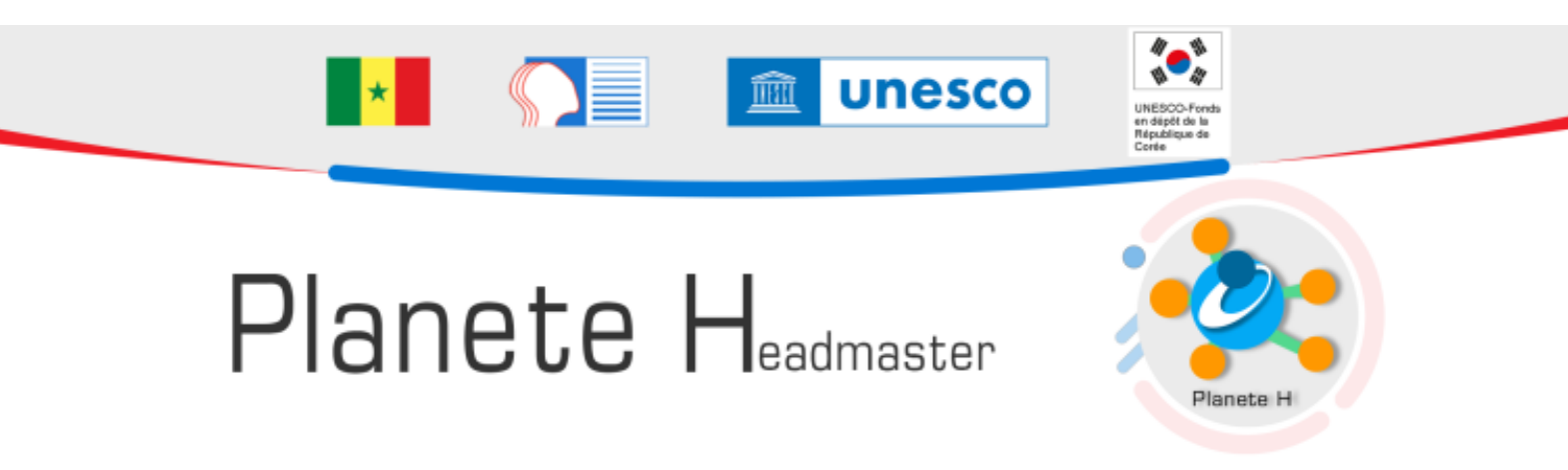

#### **DURÉE : 6H**

**RÉSUMÉ :**

PLANÈTE H signifie Paquet de Logiciels Académiques Normalisés des Établissements et Écoles Une version pdf est disponible en téléchargement ici

#### **AUTEURS :**

- Mamadou Kamissogo
- **•** Bacary Diedhiou

# Table des matières

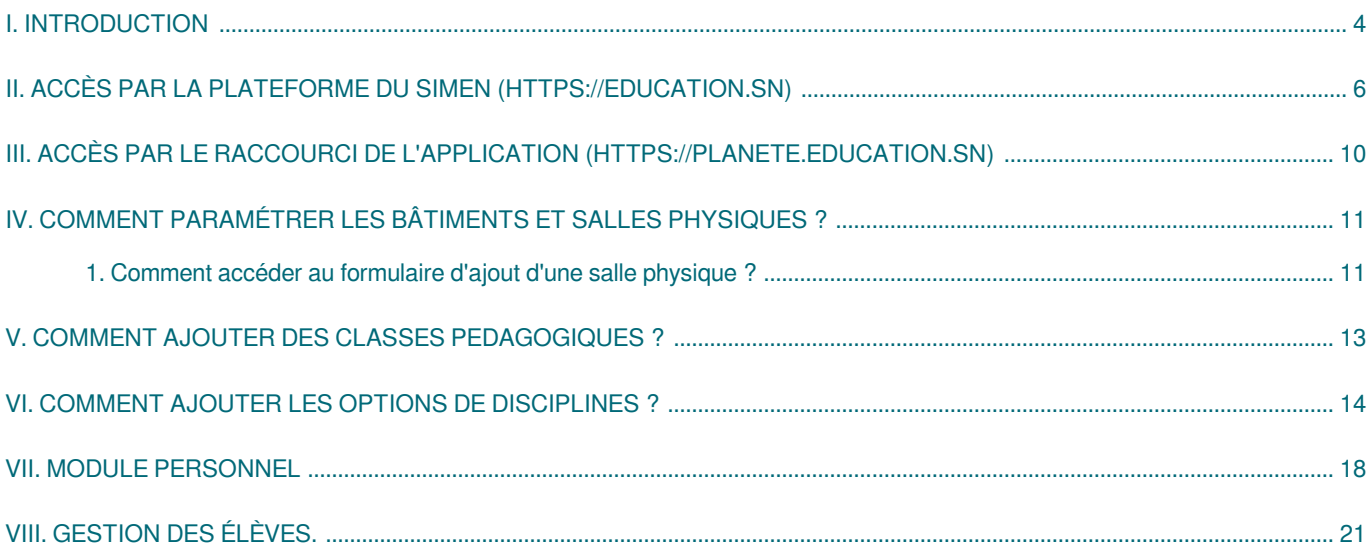

# <span id="page-3-0"></span>**I. Introduction**

Dans le cadre de la mise en œuvre de la stratégie de renforcement des TIC dans les enseignements apprentissages, le Ministère de l'Education national à travers le SIMEN a élaboré des outils de pilotage des établissements tel que PLANETE (Paquet de Logiciels Académiques Normalisés pour les Etablissements et Ecoles) en vue d'améliorer la gestion du système éducatif au profit des enseignants, des directeurs d'écoles et des chefs d'établissement.

Les plateformes, PLANETE M pour le management (MEN, IA, IEF etc...), PLANETE H pour la gestion administrative, PLANETE E pour les enseignants et PLANETE X pour les examens et concours PLANETE élèves et PLANETE parents permettent à la communauté éducative d'avoir une vision transparente et objective de l'éducation.

#### PLANETE permet entre autres :

- La gestion de la sécurité
- La gestion du paramétrage
- La gestion du personnel
- La gestion des emplois du temps
- La gestion des inscriptions et réinscriptions  $\bullet$
- La gestion de la confection des listes de classes
- La gestion de la bibliothèque
- La gestion des évaluations  $\bullet$
- La gestion des conseils de classe
- La gestion des retards et absences  $\bullet$
- La gestion des cahiers de texte  $\bullet$
- La gestion de la comptabilité matière $\bullet$

# <span id="page-5-0"></span>**II. Accès par la plateforme du SIMEN (https://education.sn)**

#### Méthode : Ð

l'adresse <https://education.sn> nous permet d'accéder à la plateforme du SIMEN

Cliquer sur le bouton "Messagerie et Apps" pour accéder à la plateforme " [https://apps.education.sn"](https://apps.education.sn)

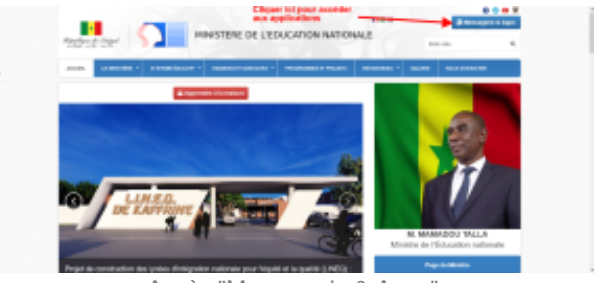

Accès "Messagerie & Apps"

- Dans la fenêtre qui s'affiche, mettre le nom d'utilisateur de type "prénoms.nom@education. sn" et cliquer sur suivant.
- Mettre ensuite le mot de passe  $\bullet$ du mail pro et cliquer sur se connecter

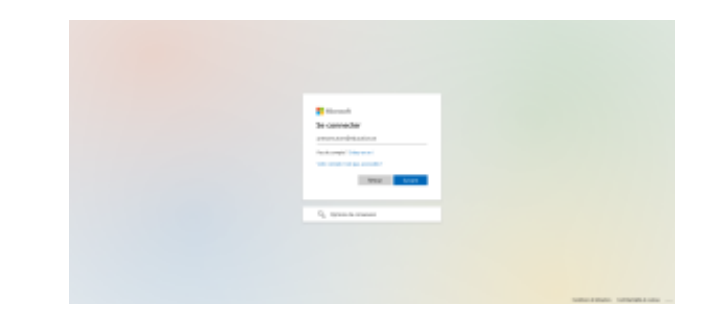

Après avoir bien renseigner le nom d'utilisateur et le mot de passe, on est redirigé vers la plateforme [https://apps.](https://apps.education.sn) [education.sn](https://apps.education.sn) du Ministère de l'Education nationale du Sénégal. Elle contient toutes les applications du MEN.

Cliquer sur l'onglet MEN APPS pour afficher toutes les applications.

**Les différentes applications qui nous concernent ;**

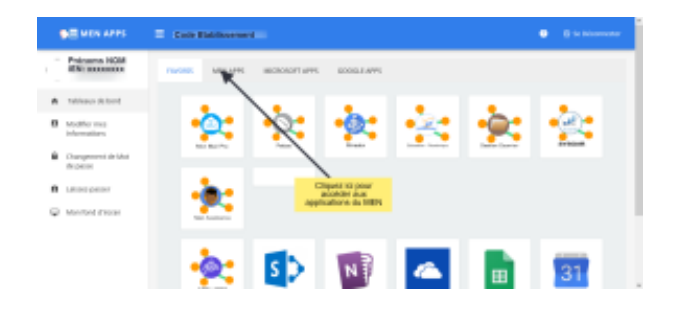

MEN APPS

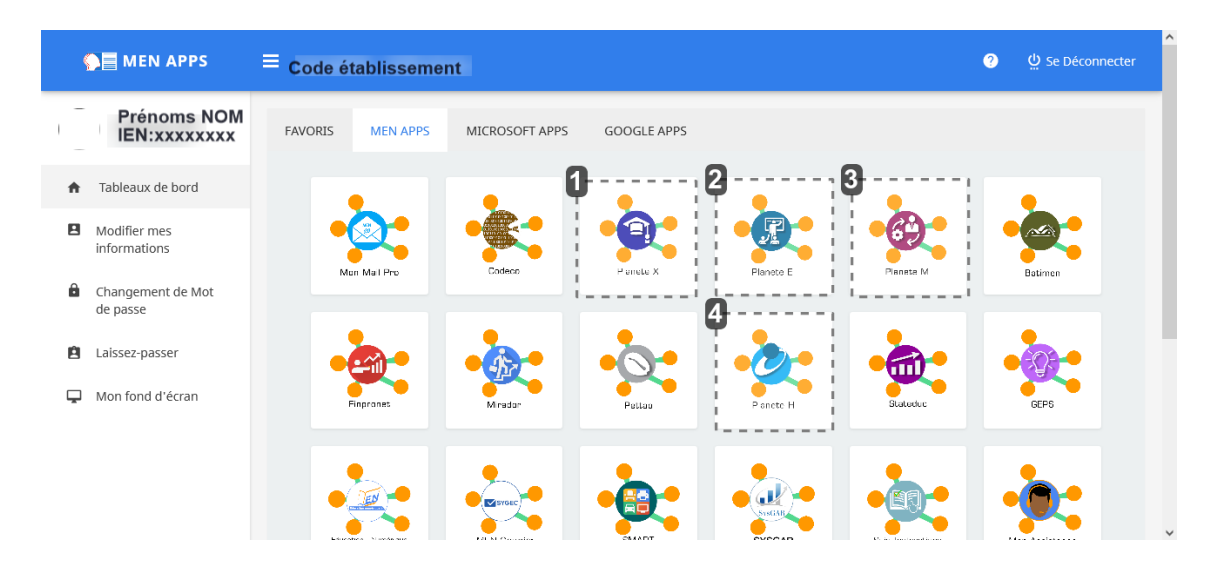

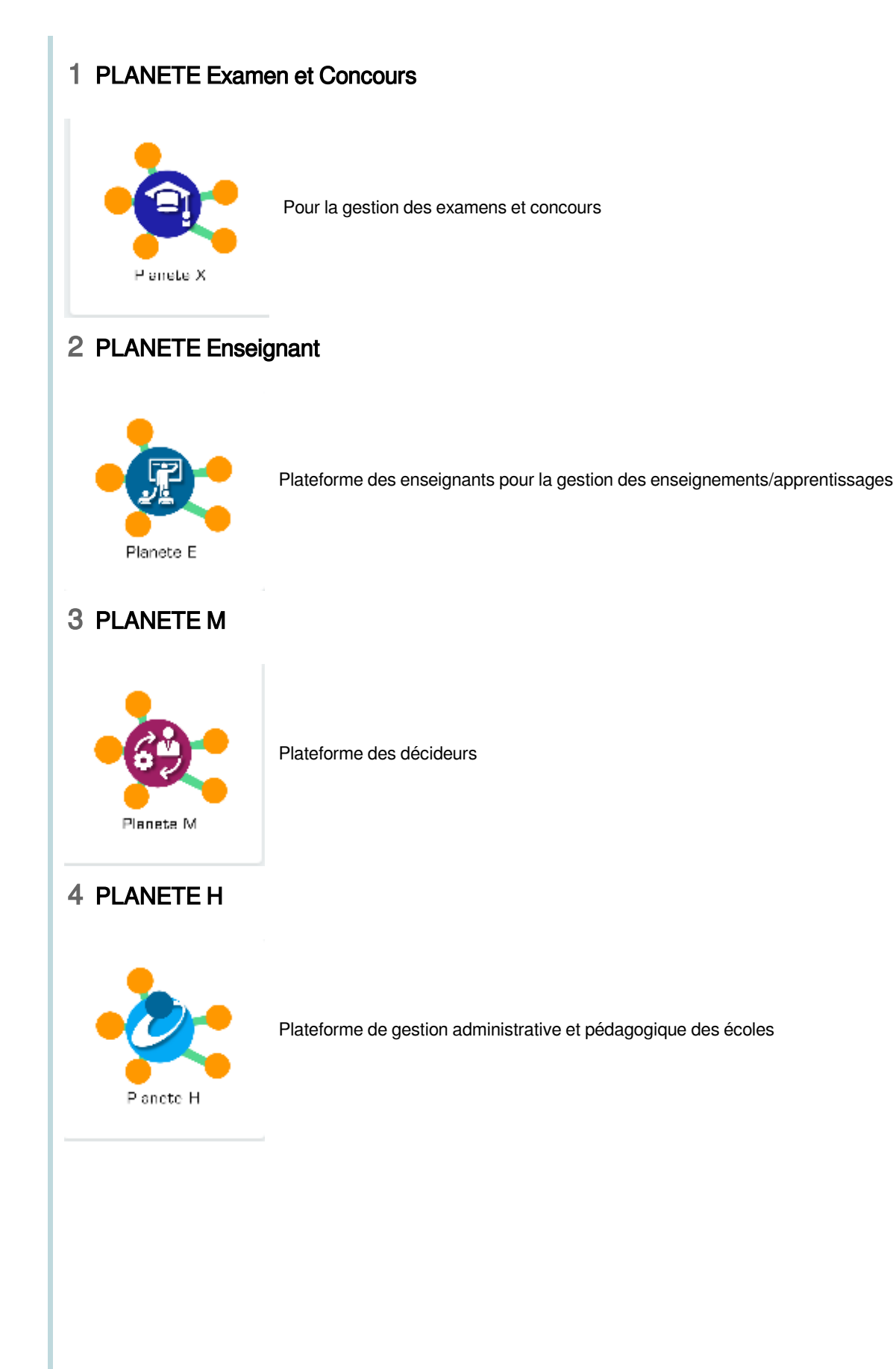

Cliquer sur l'icone PLANETE H pour accéder à la plateforme PLANETE Etablissment

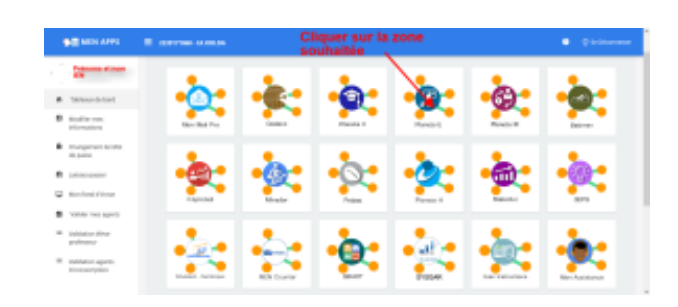

Dans ce panneau, introduire le mail professionnel et cliquer sur se connecter

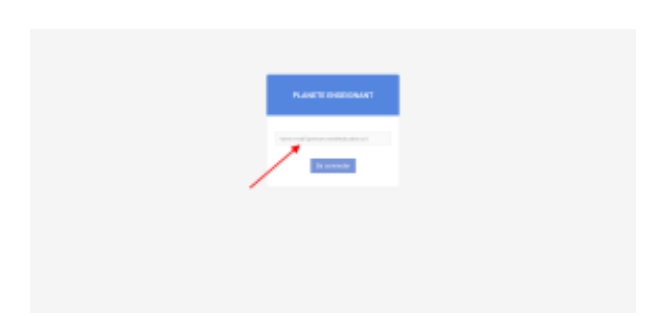

Le deuxième panneau l'IEN de l'administrateur et demande le code confidentiel pour se connecter. Celui-ci est généré à la première tentative de connexion et est envoyé au mail traditionnel de l'administrateur.

NB : En cas d'oubli du code confidentiel, s'adresser au chef d'établissement.

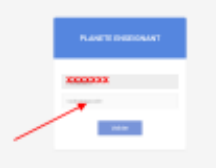

# <span id="page-9-0"></span>**III. Accès par le raccourci de l'application (https://planete. education.sn)**

#### Méthode :  $\bullet$

#### Exemple : [https://planete.education.sn/](https://enseignant.education.sn/)

Dans ce panneau, introduire le mail professionnel et cliquer sur se connecter

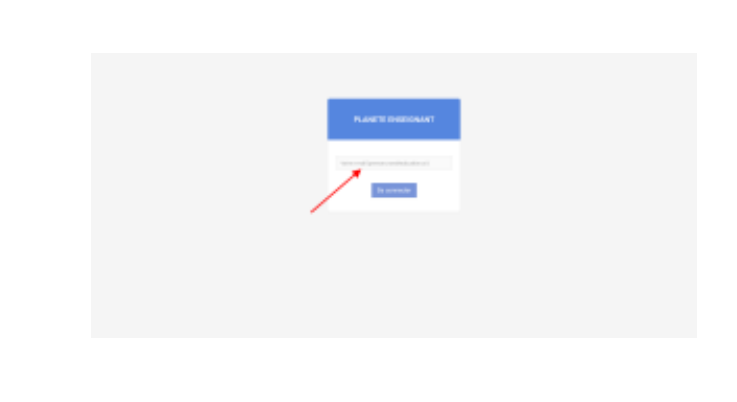

Le deuxième panneau l'IEN de l'administrateur et demande le code confidentiel pour se connecter. Celui-ci est généré à la première tentative de connexion et est envoyé au mail traditionnel de l'enseignant.

NB : En cas d'oubli du code confidentiel, s'adresser au chef d'établissement.

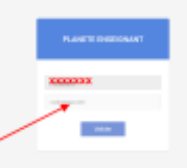

# <span id="page-10-0"></span>**IV. Comment paramétrer les bâtiments et salles physiques ?**

Méthode : Comment acceder au formulaire d'ajout batiment ? Ð

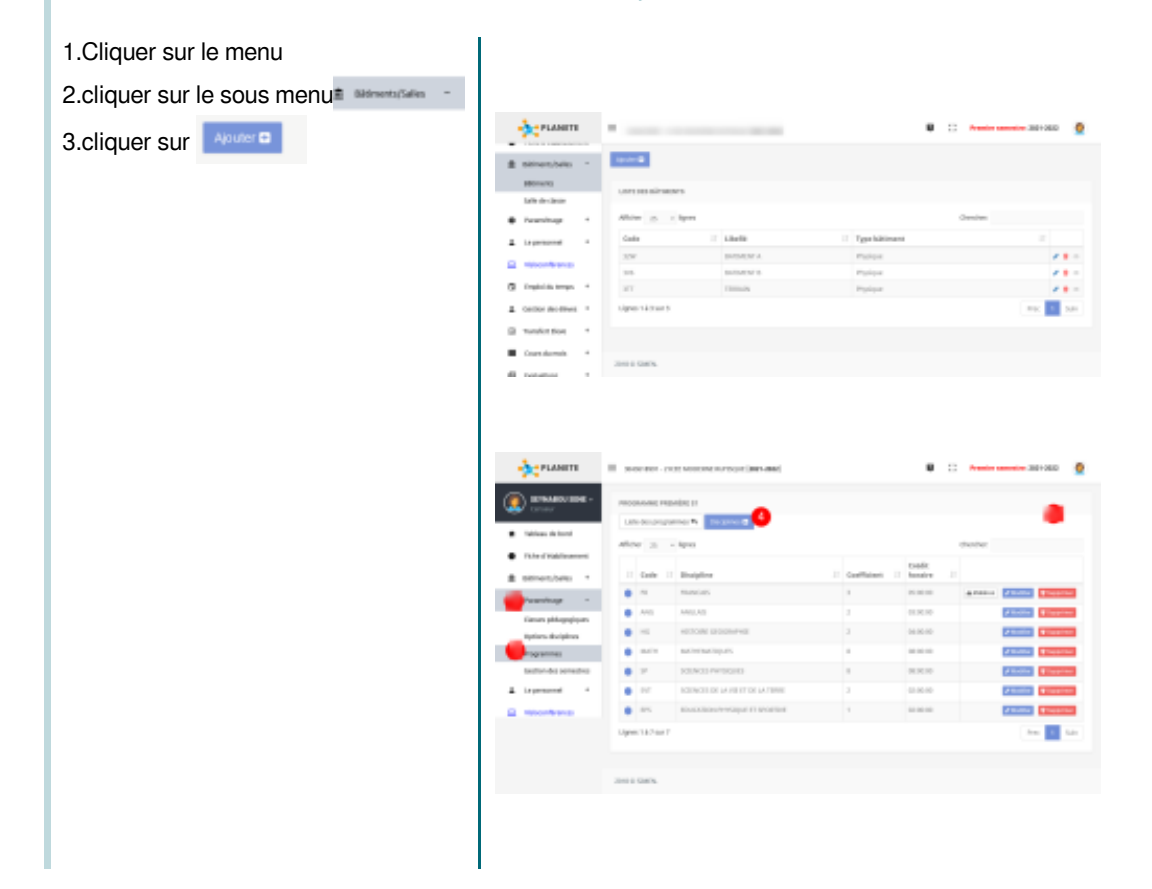

Méthode : Comment remplir le formulaire d'ajout de bâtiment ? Ö

1.Remplir le champ **type de bâtiment et libellé** 2. Cliquer sur le bouton Enregistrer

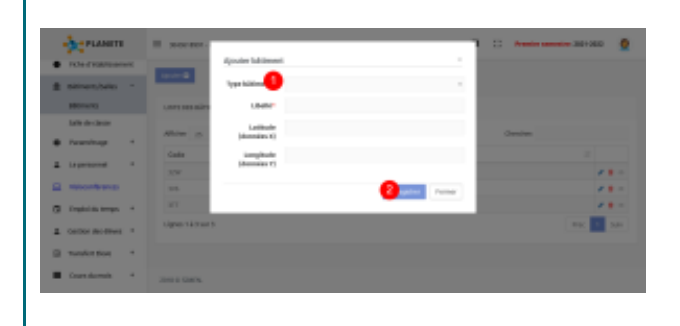

#### Ţ ! Attention : Attention

A type de bâtiment éviter de saisir l'information vous devez la sélection

### <span id="page-10-1"></span>**1. Comment accéder au formulaire d'ajout d'une salle physique ?**

Comment accéder au formulaire ?

- 1.Cliquer sur le menu<sup># Manutation</sup>
- 2. Cliquer sur le sous menu Classes pédagogiques

3.Cliquer sur Ajouter **a** 

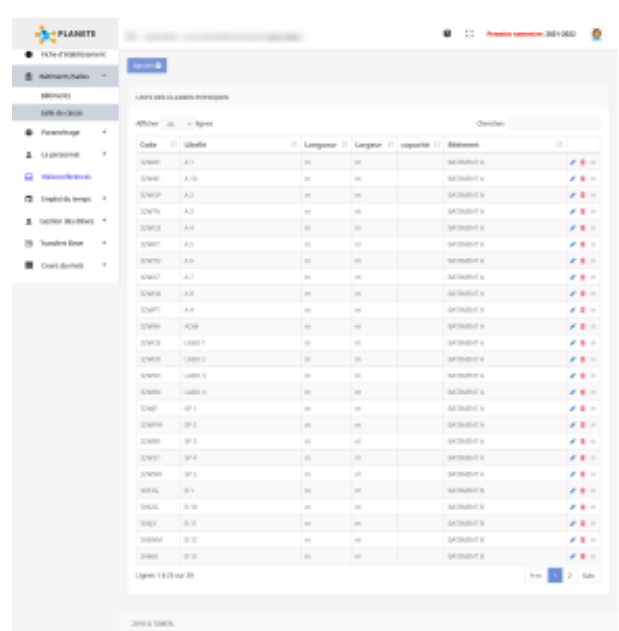

#### Méthode : Comment remplir le formulaire  $\bullet$

- 1.Sélectionner le bâtiment
- 2.Sélectionner le type de salle
- 3.Saisissez le libellé de la salle

4.Cliquer sur **Algular B** 

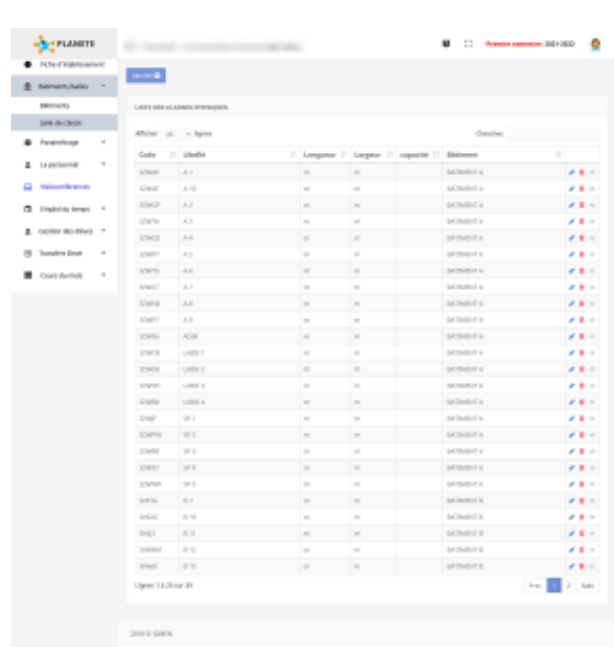

### Rappel :

乀

Les champs sans le signe étoile **(\*)** sont facultatifs

# <span id="page-12-0"></span>**V. Comment ajouter des classes pedagogiques ?**

Đ

Ð

Méthode : Comment accéder au formulaire ajouter une classe pédagogique ?

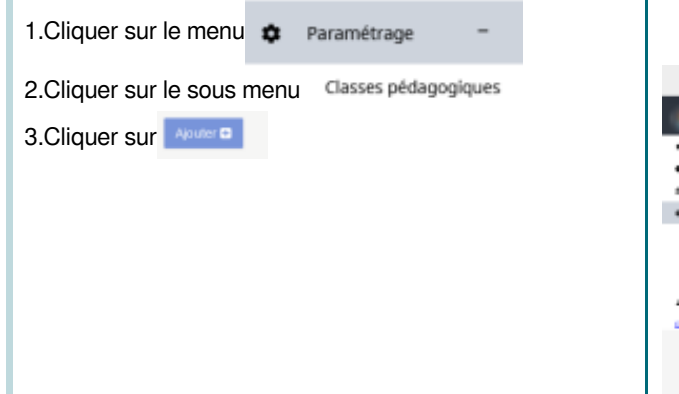

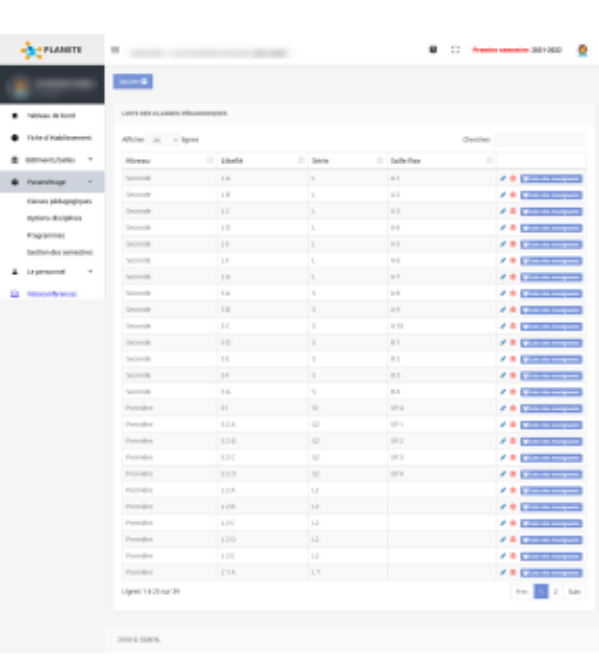

### Méthode : Comment remplir le formulaire d'ajout de classe pédagogique ?

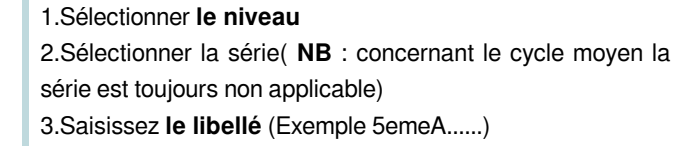

4.Sélectionner la salle fixe qui abrite la classe pédagogique

5. Cliquer sur le bouton

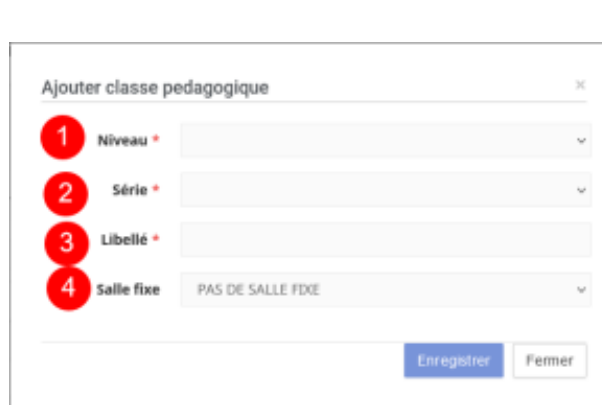

#### Ţ ! Attention :

Pour les classes nomades, pas de salle fixe

# <span id="page-13-0"></span>**VI. Comment ajouter les options de disciplines ?**

Méthode : Comment accéder au formulaire d'ajout option/discipline ? łQ.

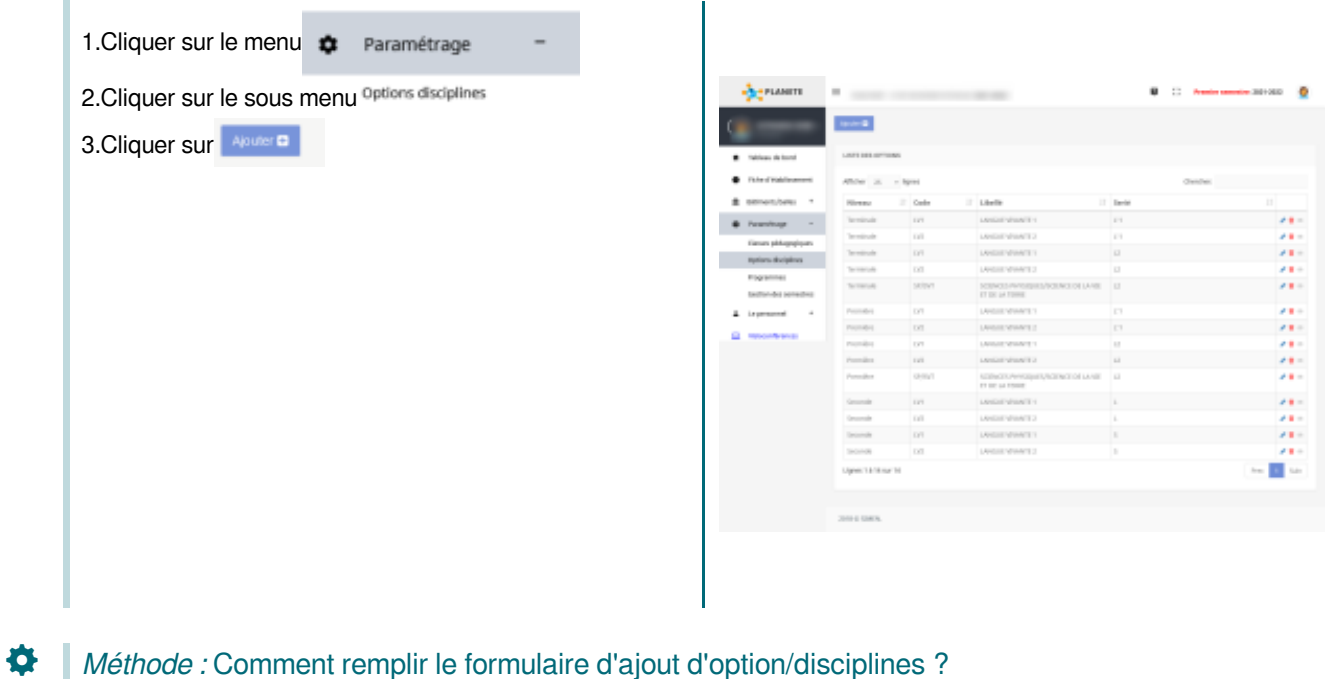

1.Sélectionner **le niveau**

- 2.Sélectionner **la série**
- 3.Saisissez **le code**(Exemple : LV2)
- 4.Saisissez **le libellé** (Exemple :Langue Vivante 2)
- 5.Cocher les matières (Exemple :Espagnol, Arabe , Anglais.......)

6.Cliquer sur le bouton Enregistrer

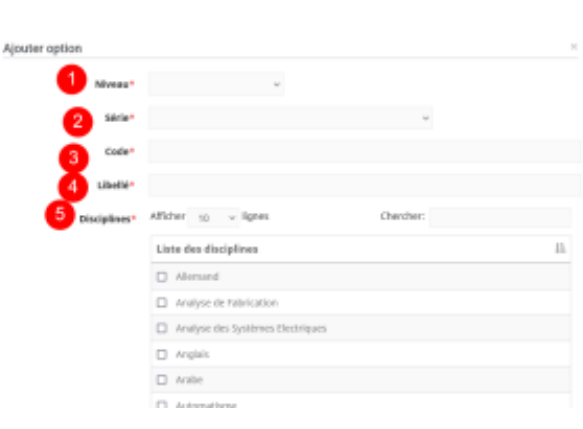

### Méthode : Comment accéder au formulaire programme ?

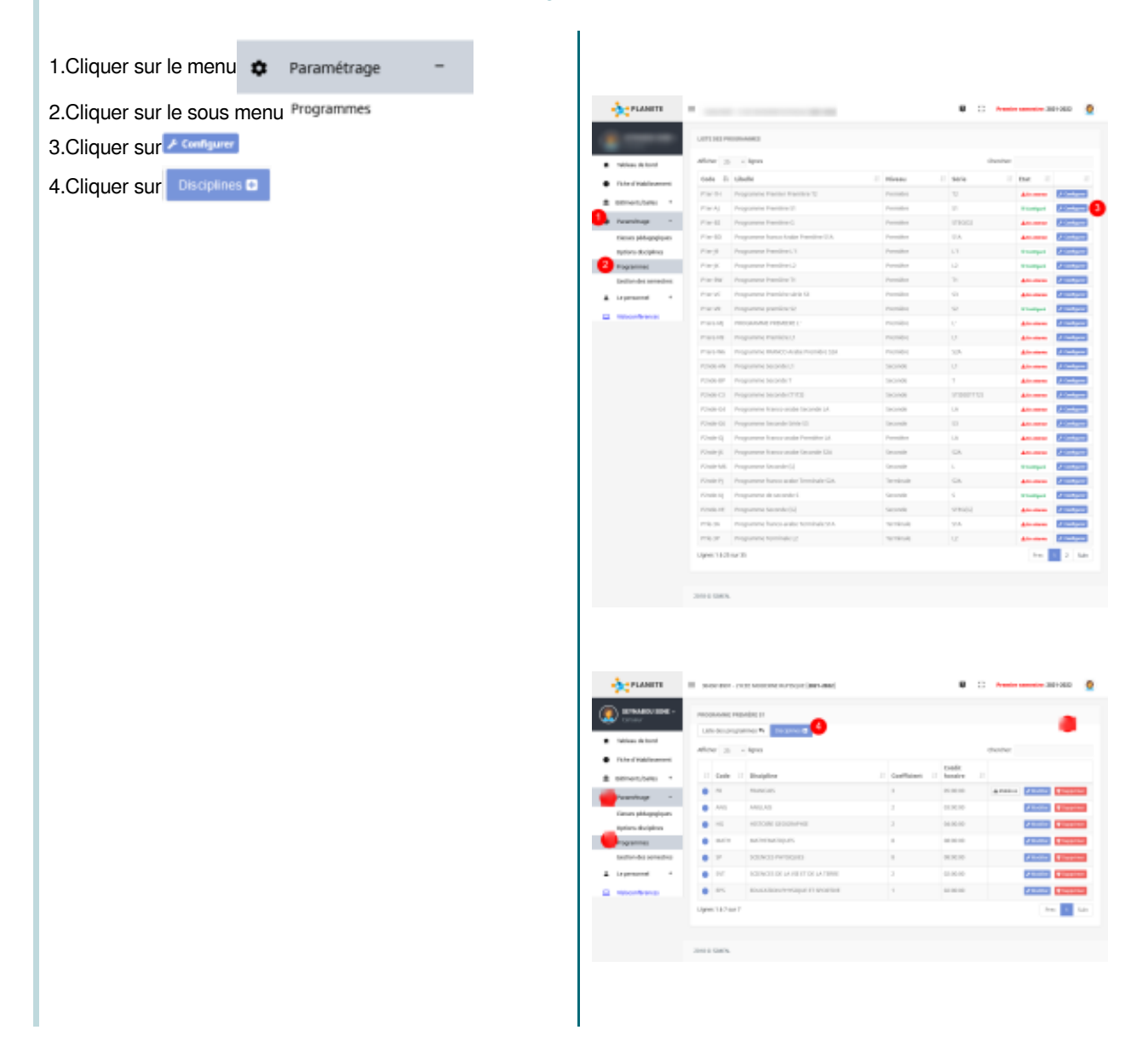

#### $\mathbf{I}$ Attention : !

Il ne doit pas figurer de matière optionnelle dans le programme

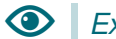

O

Exemple :

Espagnol,Arabe....... Science physique, SVT dans le programme de L2

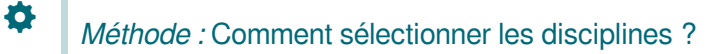

- 1.Cocher les disciplines obligatoire du niveau
- 2.Saisissez le coefficient
- 3.Saisissez le crédit horaire(**Exemple : 03:00**)
- 4. Cliquer sur le Bouton Enregistrer

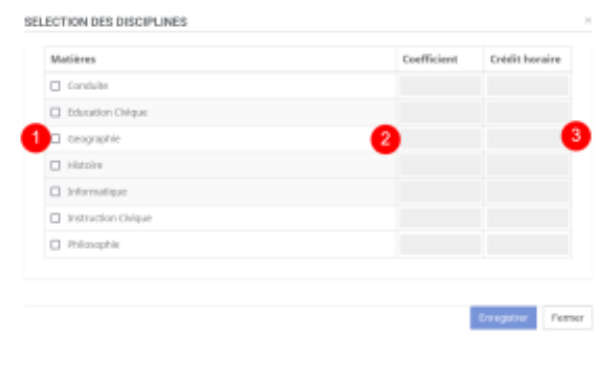

#### Méthode : Comment ajouter option/discipline dans programme ? 0

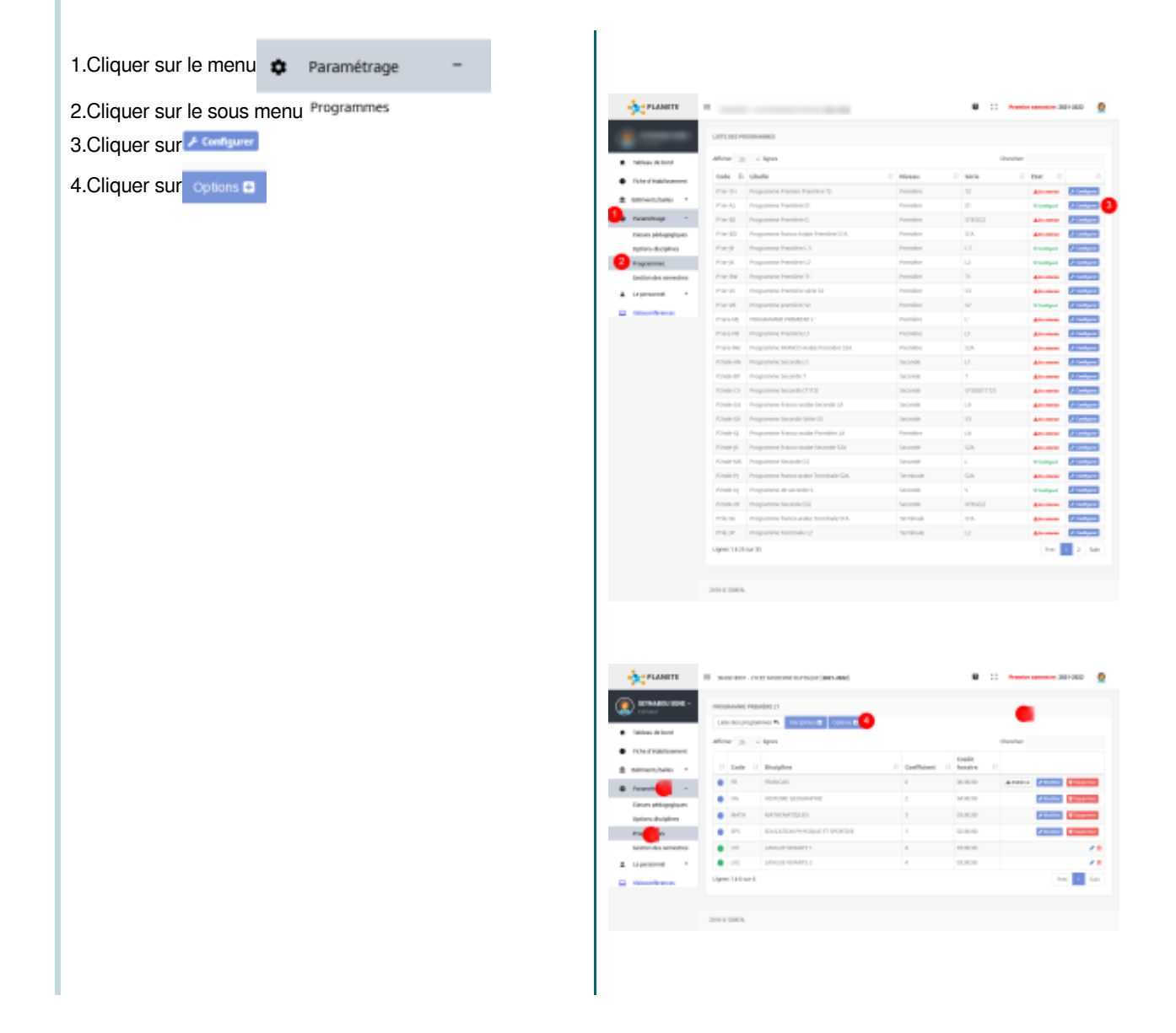

## Méthode : Comment ajouter le coefficient et crédit horaire pour option/discipline ?

1.Cocher l'option

春

- 2.Saisir son coefficient
- 3.Saisir le crédit horaire
- 4.cliquer sur le bouton Enregistrer

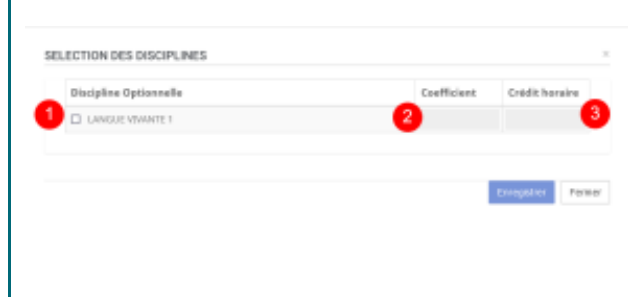

# <span id="page-17-0"></span>**VII. Module Personnel**

春

Méthode : comment accéder au dossier du personnel ?

Ce module permet de stabiliser la liste du personnel enseignant et administratif pour que chacun puisse avoir son compte PLANETE

> $\bf u$  $\mathbb{R}^+$  a

TOHO

 $\frac{97.98}{9.9141}$ 

 $\mathbb{R}^3$ an and  $\frac{1}{1+\sqrt{2}}$ pr-**Stati** SP-Scien  $\sim$  $1000$ m.

**Toda** 

ċ

 $12.211$ 

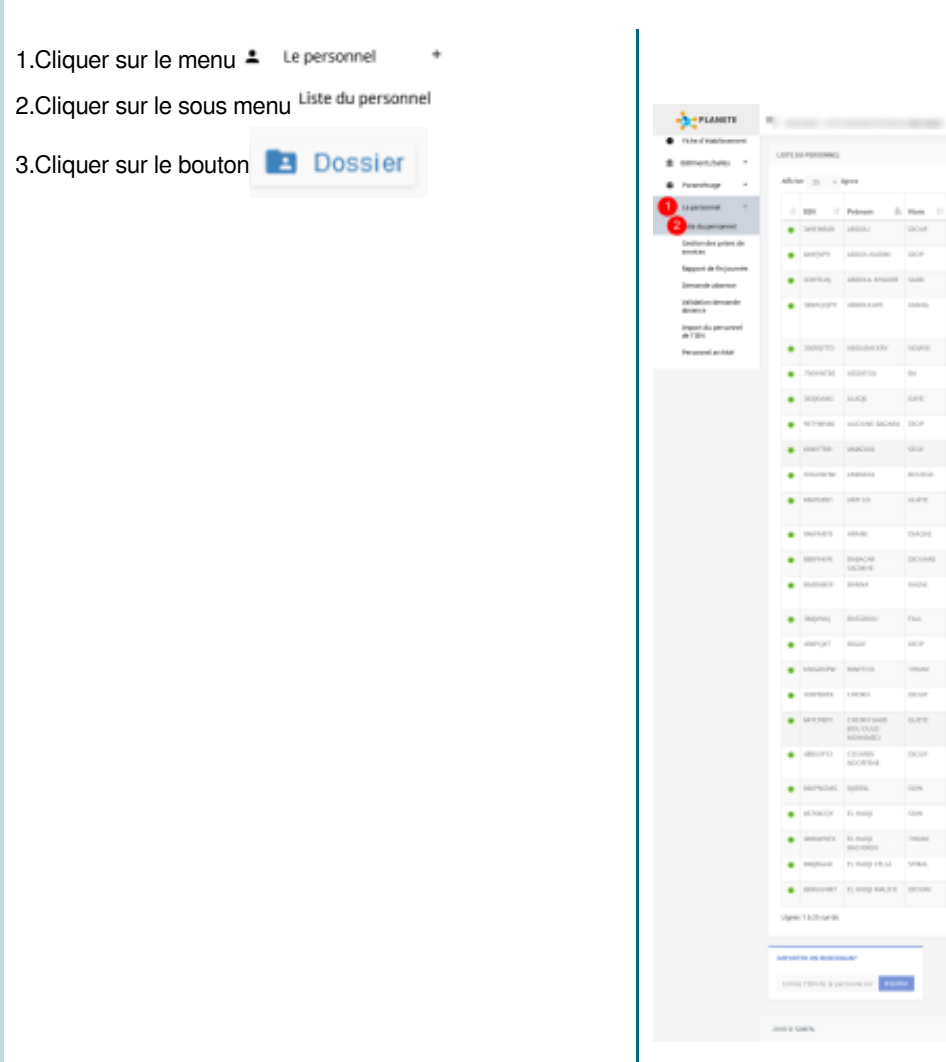

### Conseil : Pour archiver un personnel.

Pour archiver un personnel qui a quitter établissement ou qui est parti a la retraite il suffit de cliquer sur le bouton

⊗ Archiver

<sup>@</sup>

### Méthode : Comment mettre à jour les données du personnel ?

Pour mettre à jour les données à savoir  $\bullet$ 

O

 $\bullet$ 

- 1.Prénom , nom , date de naissance , spécialité 2.Connaissance de son IEN
- 3.Connaissance de son mail Professionnel
- 4.Possibilité de réinitialiser son compte Professionnel 5.Code temporaire
- 6.Information sur le nombre de classes tenues

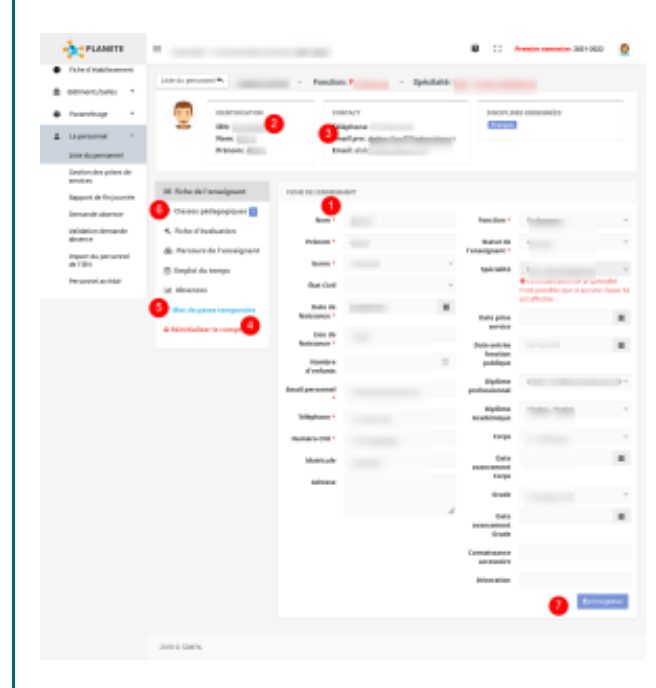

### Méthode : Comment importer le personnel dans planete ?

1.Cliquer sur le menu

2.Cliquer sur le sous menu gestion du gestion

3.Copier et coller l'IEN de l'agent ou le Saisir dans le champ

4.Renseigner les champs obligatoire **1- OS-2-DATE-3-PRISE**

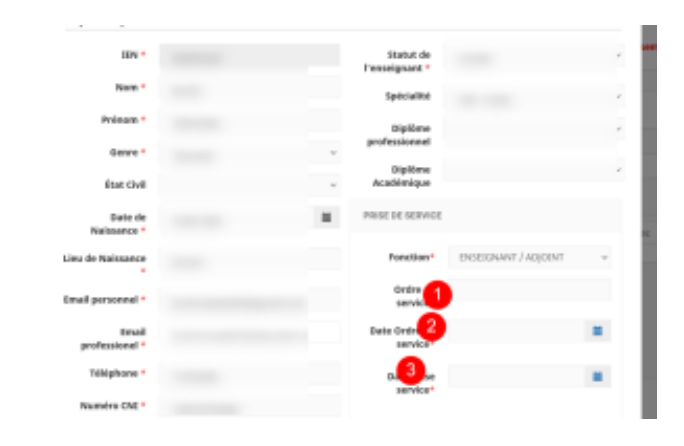

## Complément : Si l'agent fait un complément horaire dans établissement§

1.Cliquer sur le menu

 $\pm$ 

2.Cliquer sur le sous menu gestion du gestion

3.Copier et coller l'IEN de l'agent ou le Saisir dans le champ

4.Cliquer sur le bouton importer

NB : Le bouton de l'agent sera en orange contrairement aux autres pour montrer l'agent en situation de complément horaire

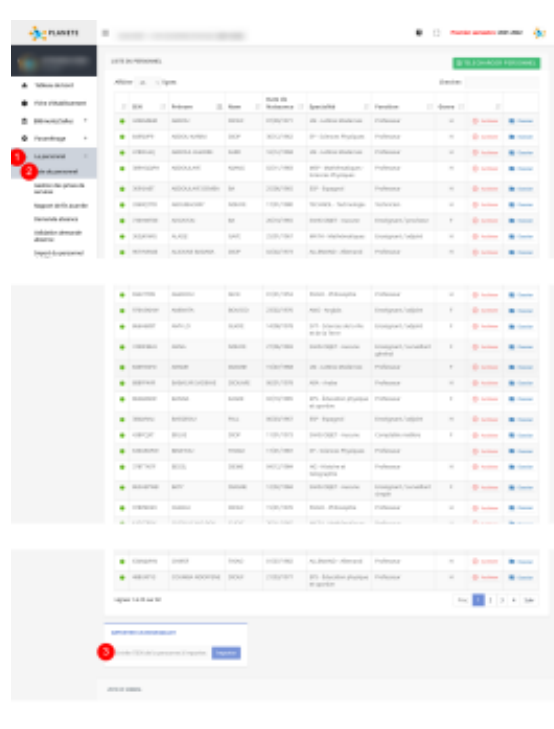

# <span id="page-20-0"></span>**VIII. Gestion des élèves.**

Méthode : Comment modifier les données personnelles d'un élève ? ۰

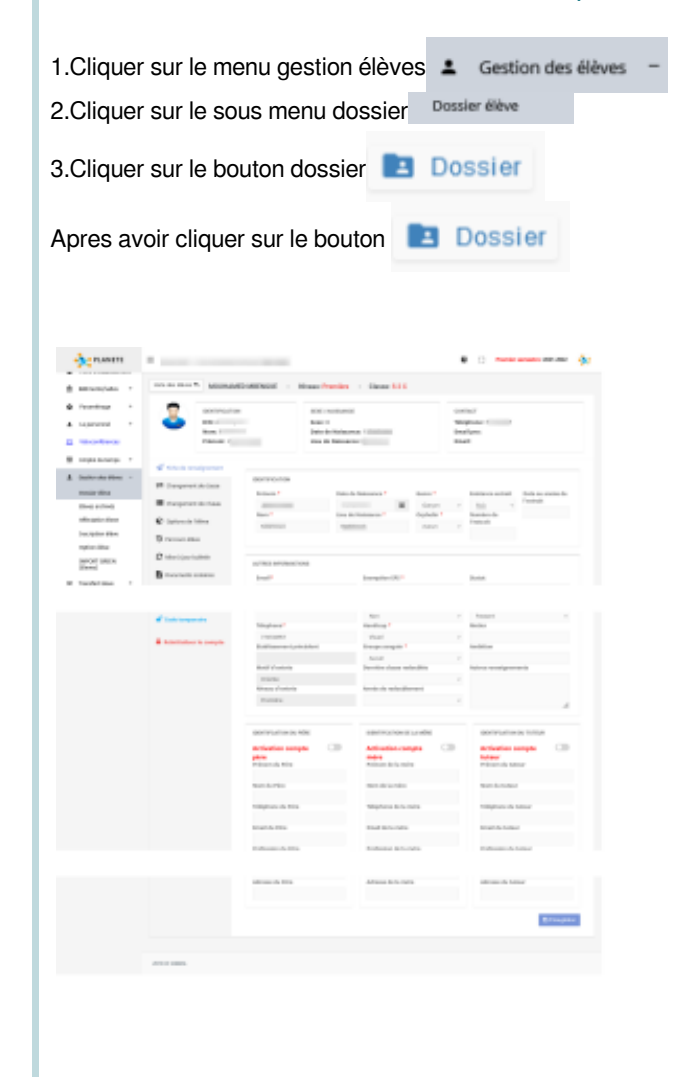

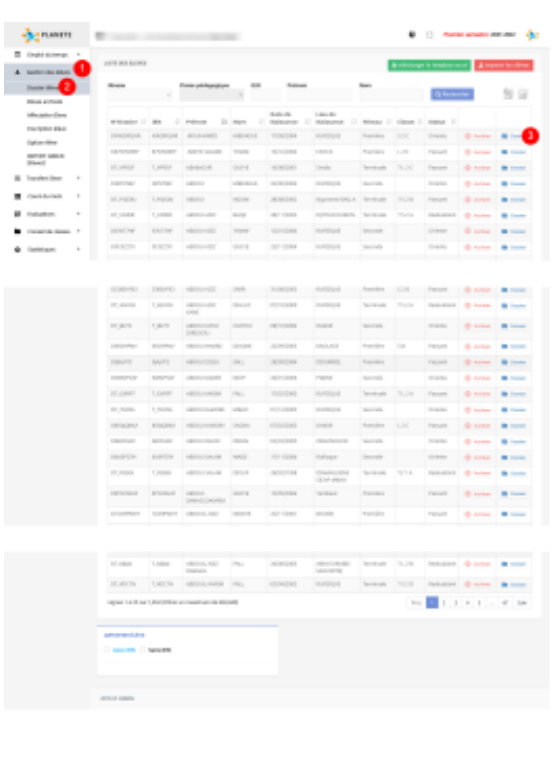